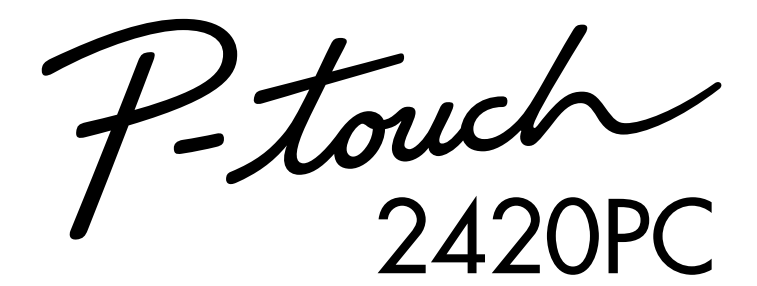

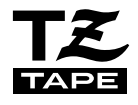

## Model : PT-2420PC

# **Quick Reference**

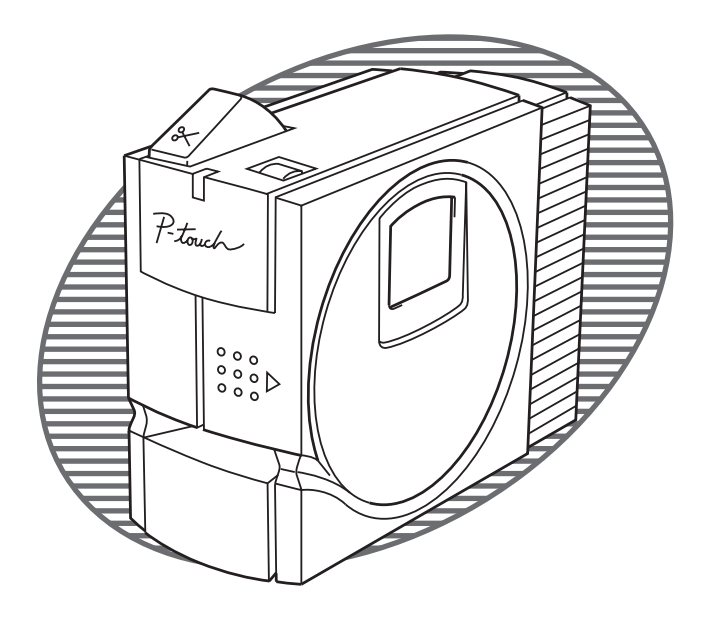

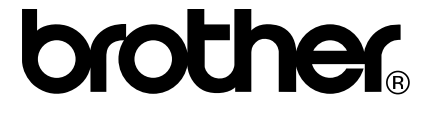

P-touch 2420PC 2012 사용자께서는 신형 Brother 라벨 프린터로 자신의 구미에 맞는 라벨을 인쇄하여 라벨이 필요한 모든 용도에 사용할 있습니다. 간단히 라벨 카세트를 PT-2420PC 설치하고 기기와 함께 제공한 P-touch 라벨 디자인용 소프트웨어를 사용하여 라벨을 디자인한 프린터로 출력하면 됩니다. 사용자께서는 이렇게 자신의

구미에 맞게 디자인한 라벨을 만에 인쇄할 있습니다. 여러 가지 크기와 색상으로 제조하여 공급하고

CD-ROM

안성맞춤입니다.

#### P-touch Quick Editor

지정함으로써 즉각적이고 간단하게 라벨을 인쇄할 있습니다. 이보다 고급 기능을 갖춘 P-touch Editor 버전 3.1 응용프로그램에서는 복잡한 레이아웃 기능들을 자동화하였고, 사전에 포맷된 다양한 종류의 템플릿(Template)들을 신속하게 사용할 있습니다.

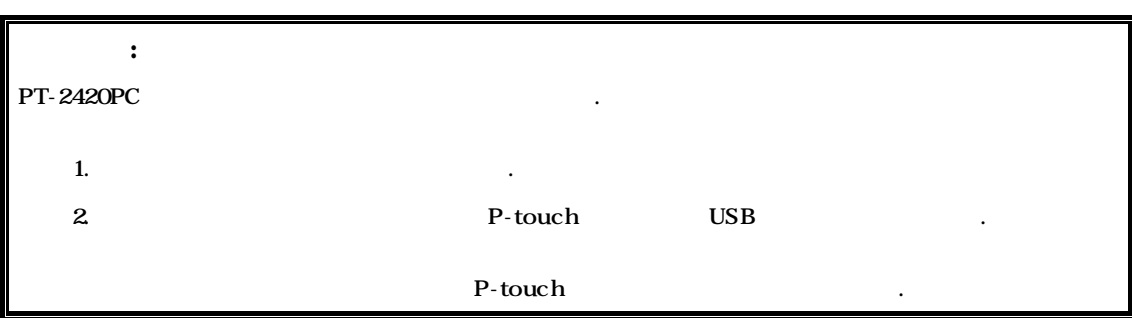

Web Site : http://www.brother.co.kr

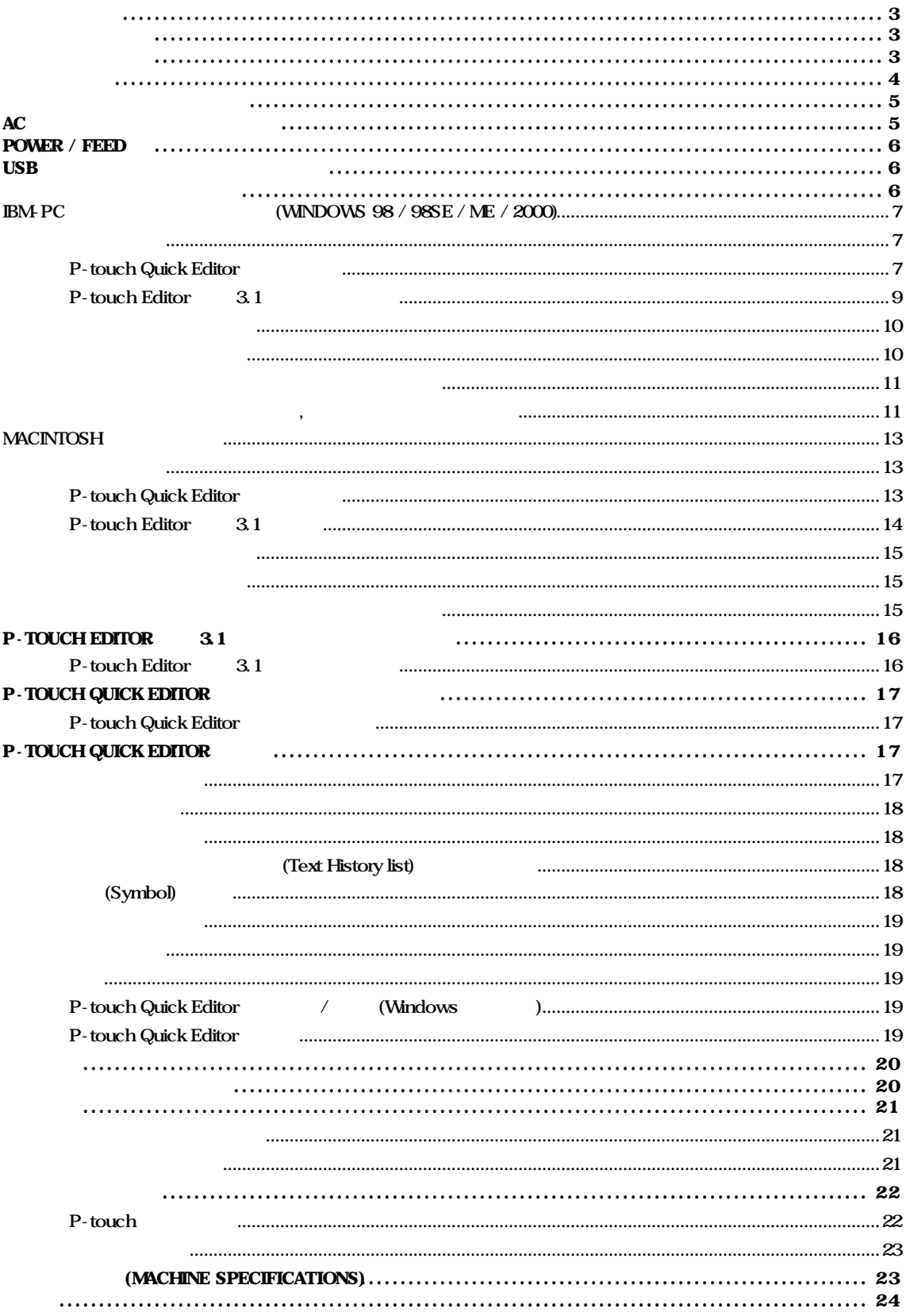

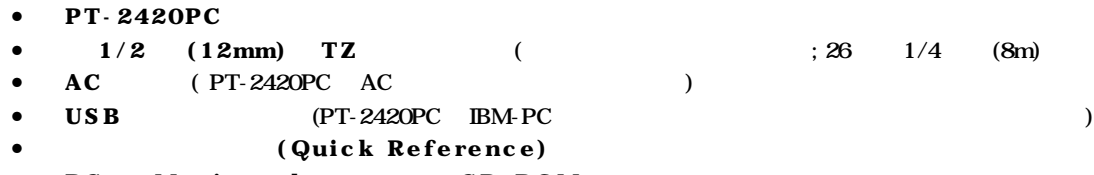

- PC Macintosh CD-ROM
- (separator)

 $( )$ Power/Feed  $\|\cdot\|$ usb U $\|\cdot\|$ usb  $\Box$ 

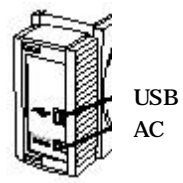

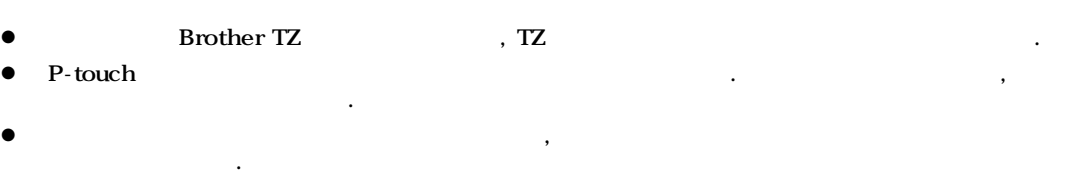

- $\bullet$ l 기기 위에 고무나 비닐 제품을 장시간 두지 마십시오. 기기에 철도 장시간 두지 마십시오. 기기에 철도 장시간 두지 마십시오. 기기에 철도
- l 알코올이나 유기용제로 기기를 닦지 마십시오. 부드럽고 건조한 수건으로만 닦아 주시기 바랍니다. l  $\bullet$
- $\bullet$  later than  $\bullet$  later than  $\bullet$  later than  $\bullet$  later than  $\bullet$  $\bullet$  P-touch ,  $\bullet$ 한동안 도시 시간에 대해 보이는 것이다.
- l 기기와 함께 제공하는 기기 전용으로 설계된 AC 어댑터(모델 J)만을 사용하십시오. 밖의 다른 어댑터를 사용할 경우에는 품질 보증이 적용되지 않습니다. l 기기와 함께 제공되는 USB 인터페이스 케이블만을 사용하십시오. 밖의 다른 케이블을 사용할
- 경우에는 품질 증이 적용되지 않습니다. l 장시간 기기를 사용하지 않을 경우에는 AC 어댑터를 전원 콘센트에서 주십시오.
- P-touch
- **IBM** International Business Machine
- **e** Microsoft Microsoft Windows **Intervention Microsoft** And Microsoft **Microsoft** 상표입니다.
- **•** Macintosh Power Macintosh Apple Computer .

l the state  $\mathcal{L}_{\mathcal{B}}$  and  $\mathcal{L}_{\mathcal{B}}$  and  $\mathcal{L}_{\mathcal{B}}$  and  $\mathcal{L}_{\mathcal{B}}$  and  $\mathcal{L}_{\mathcal{B}}$  and  $\mathcal{L}_{\mathcal{B}}$  and  $\mathcal{L}_{\mathcal{B}}$  and  $\mathcal{L}_{\mathcal{B}}$  and  $\mathcal{L}_{\mathcal{B}}$  and  $\mathcal{L}_{\mathcal{B}}$  and  $\mathcal{L}_{\mathcal{B}}$  and

- l Here  $\sim$  700  $\mu$   $\sim$  700  $\mu$   $\sim$  700  $\mu$  $\ddot{\phantom{0}}$
- l 라벨이 젖었거나 더러운 표면에 부착되었을 때에는 쉽게 떨어져 나갈 있습니다. 라벨을 부착하기 전에 부착시킬 표면을 깨끗이 닦아 주십시오.
- l the two states that the two states that the two states that the two states that the two states that the two states that the two states that the two states that the two states that the two states that the two states that 떨어져 나갈 있습니다. 라벨의 접착력을 테스트하거나, 안전이 일차적인 관심사인 장소에 라벨을 부착할 때에는, 먼저 라벨을 붙이려고 하는 장소 눈에 띄지 않는 곳에 라벨의 작은 조각을 시험적으로 붙여 보십시오.
- l the term the term the term that the term the term the term that the term that the term that the term that the term that the term that the term that the term that the term that the term that the term that the term that t 있으므로 주의하십시오.
- l the set  $\mathcal{A}$   $\mathcal{A}$   $\mathcal$ 마크가 보이게 하려면, 라벨 장을 겹쳐 붙이거나, 바탕이 검은 테이프를 사용하십시오.
- l Here  $\mathcal{L}_{\text{min}}$  is the set of the set of the set of the set of the set of the set of the set of the set of the set of the set of the set of the set of the set of the set of the set of the set of the set of the set of 있습니다.

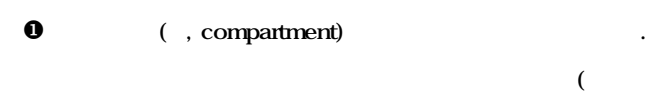

- 경우).  $\bm{\Theta}$  , and the set of the set of the set of the set of the set of the set of the set of the set of the set of the set of the set of the set of the set of the set of the set of the set of the set of the set of the set o
- 꺼내십시오.  $\Theta$  where  $\Theta$  is a set of  $\Theta$  is a set of  $\Theta$  is a set of  $\Theta$  is a set of  $\Theta$

또한 테이프의 자락이 테이프 가이드 밑에 물려 있는지를 확인해 주십시오.

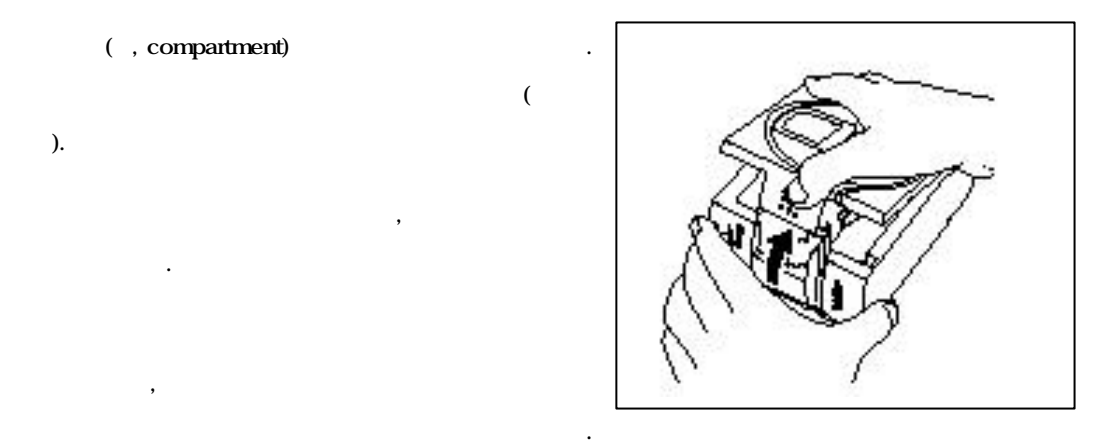

? 만일 스토퍼(stopper) 붙어 있는 테이프 카세트를 넣을 경우에는 반드시 스토퍼를 떼어 내십시오.  $\Theta$  , and  $\Theta$  is the  $\Theta$  -state  $\Theta$  is the  $\Theta$  -state  $\Theta$  -state  $\Theta$  -state  $\Theta$  -state  $\Theta$  -state  $\Theta$  -state  $\Theta$  -state  $\Theta$  -state  $\Theta$  -state  $\Theta$  -state  $\Theta$  -state  $\Theta$  -state  $\Theta$  -state  $\Theta$  -state  $\Theta$  -전체가 테이프 실의 바닥에 확실하게 닿게 하십시오. ? 테이프 카세트를 넣을 때에는 잉크 리본이 금속 가이드 모서리에 걸리지 않도록 주의하십시오.  $\Theta$ 

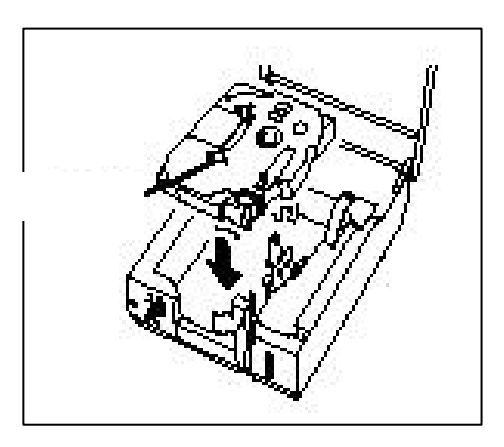

### AC

AC PT-2420PC

- u O PT-2420PC DC N  $9.5V$
- $\Theta$ 센트에 연결하십시오. 상태표시등에 녹색불이 켜지면
- 기기가 전원에 연결된 것입니다.  $\textdegree$  PT-2420PC , Power/Feed .

상태표시등도 꺼질 것입니다.

සේල  $AC$ 

### <sup>5</sup>Power / Feed

Power/Feed  $(\bigcirc$  PT-2420PC  $\bullet$  PT-2420PC, \* ዕ  $\bullet$  $*$  ዕ $_{2}$ 

### USB

PT-2420PC

! PT-2420PC IBM PC  $PT-2420PC$  AC  $PT-2420PC$   $AC$   $P\rightarrow PC$   $PT-2420PC$  $p.\theta$   $p.10$ 

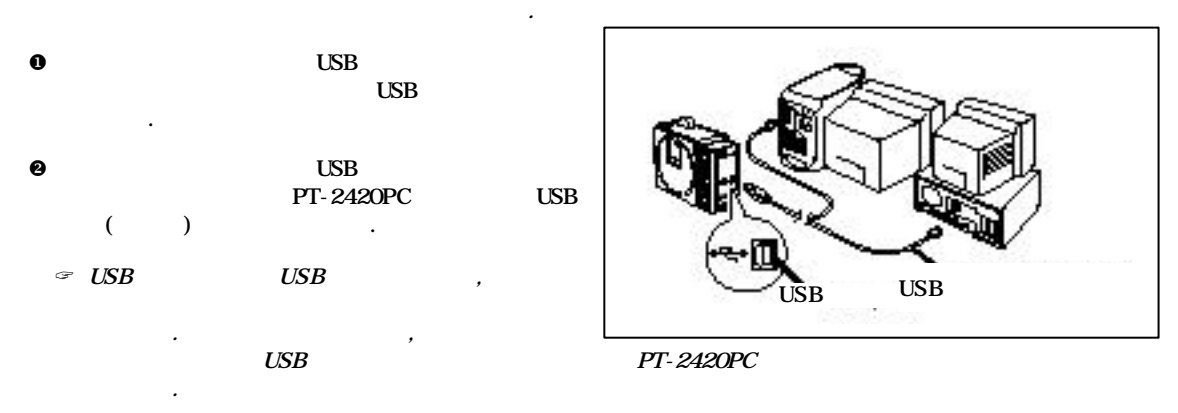

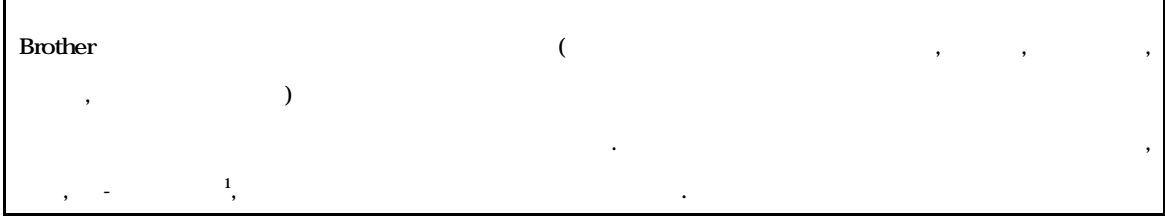

CD-ROM

- **.** P-touch Quick Editor
- P touch Editor 3.1
- $\bullet$  PT  $-2420PC$

j

있는 설계특성을 찾는 과정을 말합니다.

<sup>1</sup> **(Reverse engineering)**  $($ Reverse engineering  $)$ 

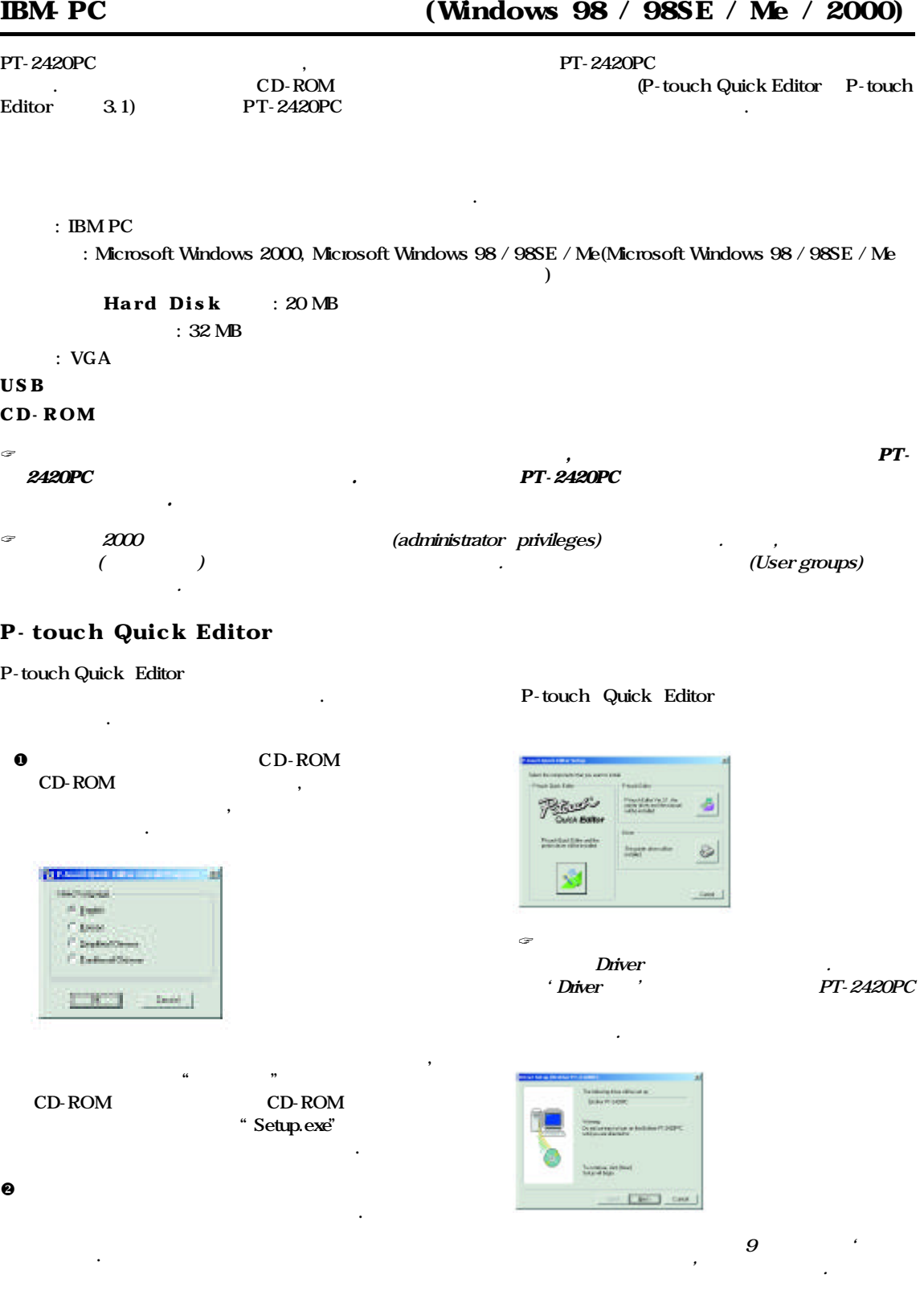

7

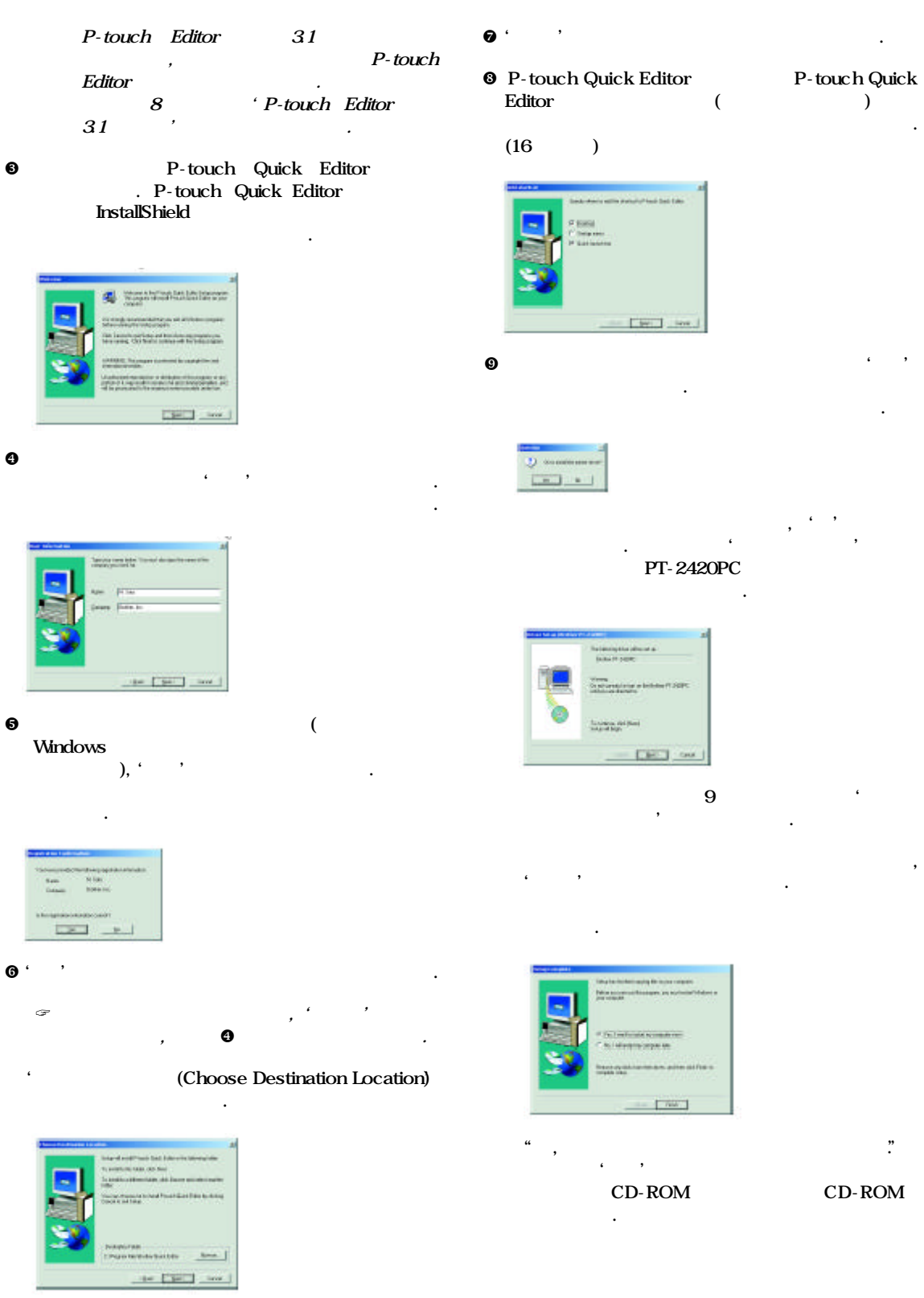

#### P - touch Editor 3.1

P-touch Editor 3.1

- $\,$ 라벨들을 디자인할 있습니다. 아래에서 설명하는 P-touch Editor 3.1  $\ddotsc$
- **0** CD-ROM CD- $ROM$

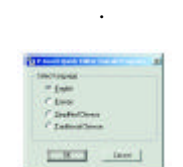

만일 대화 상자가 자동적으로 나타나지 않으면,  $\mathcal{R}$  and  $\mathcal{R}$  and CD-ROM CD-ROM " Setup.exe"

 $\Theta$ 선택한 다음 확인 버튼을 누르십시오. 설치할

더블 클릭하면 대화 상자가 나타납니다.

것입니다.

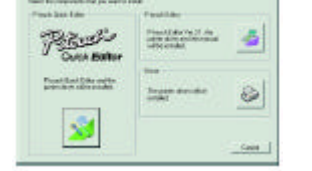

- ? 프린터 드라이버만 설치할 때에는 우측 하단에 Driver Driver PT-2420PC
- 것입니다.  $\begin{array}{ccc} 9 & & \end{array}$ 드라이버 설치법' 따르십시오.
- P-touch Quick Editor (P-touch Quick  $E$ ditor)<br>6  $\overline{P}$ -touch Quick Editor 6 *P*-touch Quick Editor 따르십시오.
- 8 P-touch Editor  $P$ -touch Editor  $3.1$ InstallShield

환영하는 대화 상자가 나타납니다.

 $\Theta$  , the three theoretical  $\Theta$ 계속하십시오. 설치 아래와 같은 설치 옵션을 선택할 있습니다.

### (Typical)

 $(P$ -touch Editor  $31,$  $\frac{1}{\sqrt{2}}$  $)$   $.$ 

- (Compact) P-touch Editor 3.1
	- (Custom) Editor : P-touch Editor 3.1 : P-touch Editor 31
	- $: 13$  $R = 15$ 
		- : P-touch Editor 3.1  $(HIML)$
- $CD-ROM$  $\overline{\phantom{a}}$ 
	- CD-ROM 드라이브를 통해 있습니다.
		- : P-touch Editor 3.1
	- 옵션을 선택하고 '변경' 버튼을 클릭하면 하위 구성 요소들을 선택할 있습니다. 변경 버튼을 클릭하여 "하위 구성 요소
		- (Select sub-components)"  $\mathcal{L}_{\mathcal{A}}$
- 선택하십시오. 만일 몇몇 옵션이나 하위 , P-touch
- Editor 3.1 사용하지 못할 수도 있습니다. 원하는 하위  $74\%$   $74\%$   $74\%$ 클릭하십시오.
- 6 P-touch Editor 3.1 ,

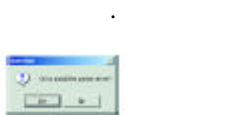

 $\mathcal{L}$  '  $\mathcal{L}$  ' 클릭하십시오. 번째 드라이버 설치 대화 상자가

#### PT-2420PC 것임을 알려 것입니다.

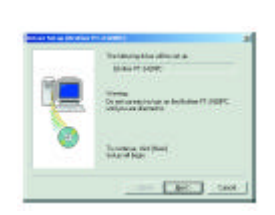

나머지 설치 요령은 아래에 있는 '프린터 드라이버 설치법' 따르십시오.  $\overline{\phantom{a}}$  $\ddot{\phantom{a}}$  , which are the set of the set of the set of the set of the set of the set of the set of the set of the set of the set of the set of the set of the set of the set of the set of the set of the set of the set of  $N$ 것입니다.  $\Theta$  'P  $\rightarrow$ 대화 상자가 나타날 것입니다.

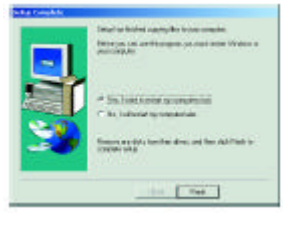

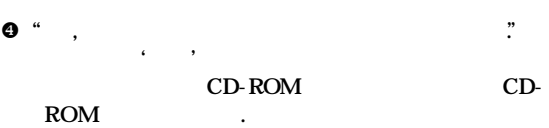

## Plug-and-Play<sup>2</sup>

ROM  $\blacksquare$ 

 $\overline{\phantom{a}}$  $P$ T-2420PC USB Plug-and-Play CD-ROM 아래의 설치 지침들을 받는 것이 없는 것이 없어 보시기 때문이다.

" , 지금 컴퓨터를 다시 시작하겠습니다."  $\mathcal{A} = \mathcal{A}$ ' Here  $\mathcal{A} = \mathcal{A}$ ' Here  $\mathcal{A} = \mathcal{A}$ ' Here  $\mathcal{A} = \mathcal{A}$ ' Here  $\mathcal{A} = \mathcal{A}$ ' Here  $\mathcal{A} = \mathcal{A}$ ' Here  $\mathcal{A} = \mathcal{A}$ ' Here  $\mathcal{A} = \mathcal{A}$ ' Here  $\mathcal{A} = \mathcal{A}$ ' Here  $\mathcal{A} = \mathcal{A}$ ' Here

CD-ROM CD-

### PT-2420PC

것입니다.

j

연결하지 마십시오.

u '다음' 버튼을 클릭하십시오. PT-2420PC

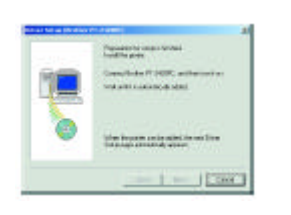

상자가 나타날 것입니다.

 $95$  USB PT-2420PC , PT-2420PC .

### P-touch Editor CD-ROM  $\cdot$  HTML 이것을 읽으려면 브라우저가 필요합니다.

- $\bullet$  CD-ROM, **O** Window Explorer
- <sup>0</sup> CD-ROM **O** CD-ROM P-touch at "Main.htm" .
- $\bullet$  P-touch Editor  $3.1$
- $\bullet$  P-touch Editor 31 아이콘을 더블 클릭합니다.
- $\bullet$  , and the set of  $\bullet$  , and the set of  $\bullet$  , and the set of  $\bullet$  , and the set of  $\bullet$  $\bullet$  ( ) 하여 시작 메뉴를 스플레이합니다.
	- <sup>o</sup> "Programs"
	- $\bullet$  "P-touch Editor 3.1"
- **0** " P-touch Editor 3.1" 합니다.

 $2'$  , we have the  $2'$ 

능력을 제공하는 표준입니다. 따라서 사용자께서는

필요가 없습니다.

P-touch Editor 31 P-touch Quick Editor 기술한 요령에 따르십시오.

- 0  $98 / 98$  SE / Me / 2000  $\Theta$  and  $\Theta$  and  $\Theta$  and  $\Theta$  and  $\Theta$  and  $\Theta$  and  $\Theta$ " "More "More "More "More "More "More "More "More "More "More "More "More "More "More "More "More "More "More "<br>"More "More "More "More "More "More "More "More "More "More "More "More "More "More "More "More "More "More "M
- $\begin{array}{ccc} \bullet & \bullet & \bullet & \bullet \end{array}$ 클릭합니다.

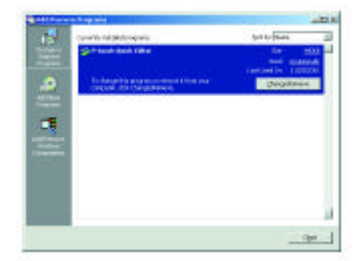

- $\bullet$  " $/$  " $\bullet$  "P-touch Quick Editor" (P-touch Quick Editor  $(1)$  "P-touch Editor  $3.1$ " (Ptouch Editor 3.1 (b)  $\sqrt{a^2+a^2}$
- $\Theta$  $\frac{1}{2}$  ,  $\frac{1}{2}$  ,  $\frac{1$ 삭제됩니다. . 프로그램을 삭제하기를 얻어 있는 것이다.<br>그러나 보기를 얻어 있는 것이다. 프로그램을 삭제하기를 받으면 있는 것이다.<br>그러나 보기를 얻어 있는 것이다. 프로그램을 삭제하기를 얻어 있는 것이다.  $\mathbf{a}$   $\mathbf{b}$   $\mathbf{c}$
- $\Theta$ 나타나면 책임 책임 책임 책임 책임 책임

### 0 PT-2420PC

하십시오.

e CD-ROM CD-ROM  $\blacksquare$ 언어를 선택할 있는 대화 상자가 나타납니다.

다른 프린터 드라이버를 교체, 삭제하거나

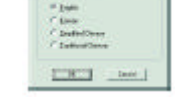

만일 대화 상자가 자동적인 대화 상자가 자동적인 대화 상자가 되었다.<br>이 사이 시간에 대해 상자가 자동적인 대화 상자가 되는 것이다.<br>이 사이 시간에 대해 상자가 자동적인 대화 상자가 되는 것이다.  $\mathfrak{a}$  and  $\mathfrak{b}$  and  $\mathfrak{b}$  and  $\mathfrak{b}$ CD-ROM CD-ROM " Setup.exe"  $\,$ 

더블 클릭하면 대화 상자가 나타납니다.  $\Theta$  ,  $\Theta$  ,  $\Theta$ 선택한 다음 확인 버튼을 누르십시오. 설치할 것입니다.

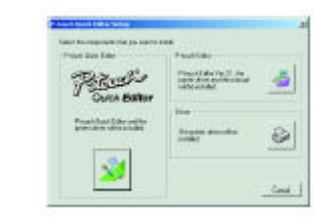

**a** Driver Driver . Driver 2420PC

추가하는 것을 선택하게 줍니다.

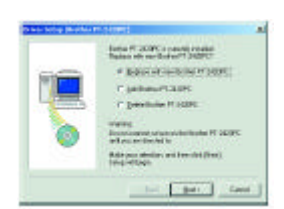

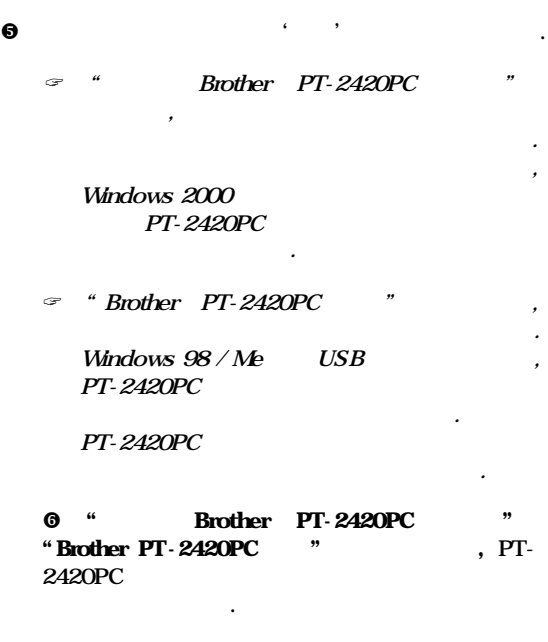

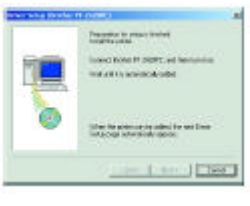

 $5$ USB PT-<br>2420PC , PT-2420PC  $PT-2420PC$ 

켜십시오. 프린터 드라이버가 설치되었음을 알려주는 대화 상자가 나타날 것입니다.

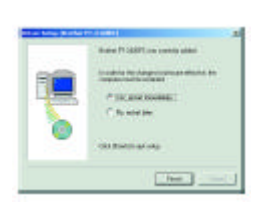

" , 컴퓨터를 즉시 다시 시작하겠습니다."  $\ell = \ell$ ' Handler Handler Handler Handler Handler Handler  $\ddotsc$ 

"Brother PT $-$ 2420PC  $"$ 경우,

PT-2420PC

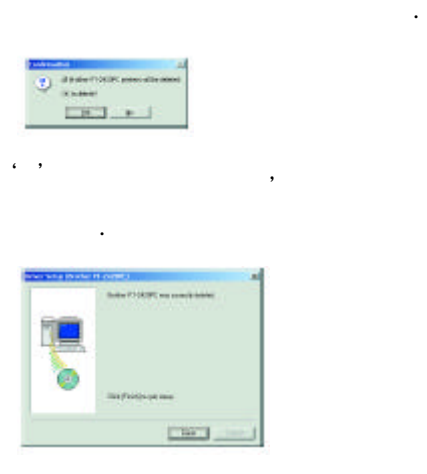

 $\mathcal{P}$  'n and the state  $\mathcal{P}$  is a state of the state  $\mathcal{P}$  .

' H $\ddot{\textbf{r}}$ ' H $\ddot{\textbf{r}}$ ' H $\ddot{\textbf{r}}$ ' H $\ddot{\textbf{r}}$ ' H $\ddot{\textbf{r}}$ ' H $\ddot{\textbf{r}}$ ' H

### Macintosh

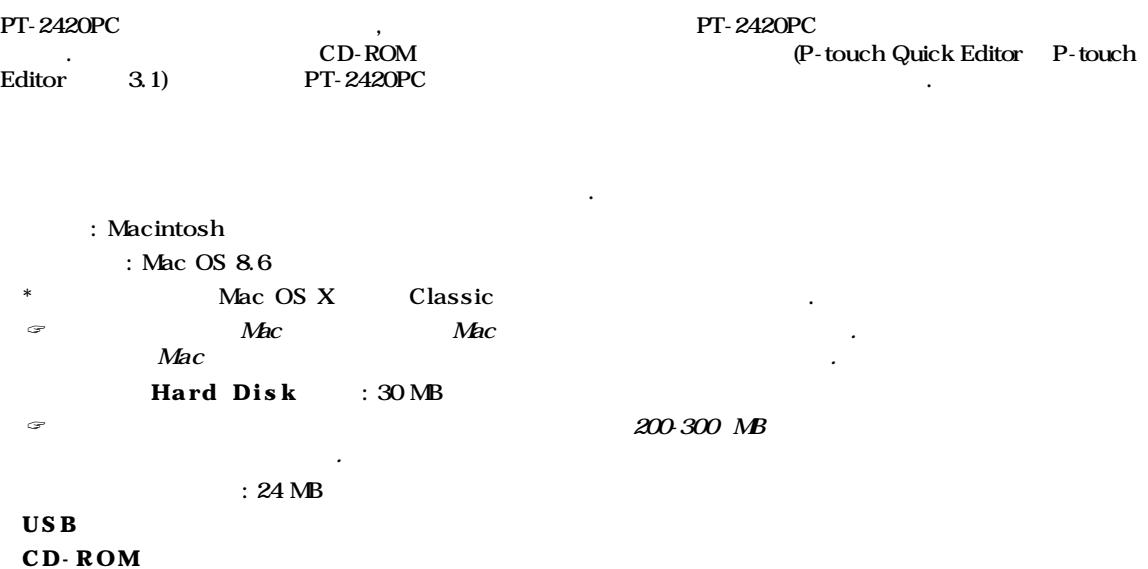

### P - touch Quick Editor

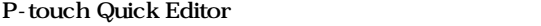

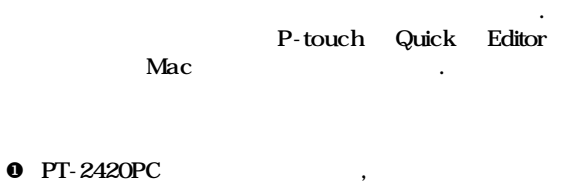

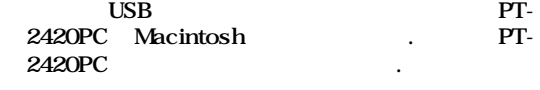

 $\Theta$  Macintosh

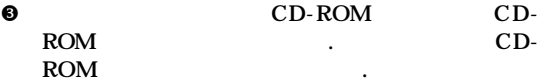

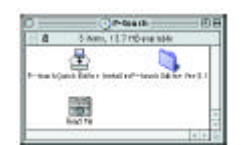

프로그램이 실행됩니다.

**0 D**-touch Quick Editor

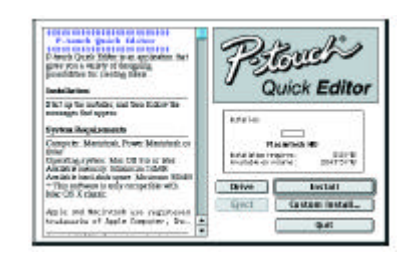

 $\Theta$  , and the contract of  $\Theta$ 

30 MB

 $\,$ ,  $\,$ ,  $\,$ ,  $\,$ ,  $\,$ ,  $\,$ ,  $\,$ ,  $\,$ ,  $\,$ ,  $\,$ ,  $\,$ ,  $\,$ ,  $\,$ ,  $\,$ ,  $\,$ ,  $\,$ ,  $\,$ ,  $\,$ ,  $\,$ ,  $\,$ ,  $\,$ ,  $\,$ ,  $\,$ ,  $\,$ ,  $\,$ ,  $\,$ ,  $\,$ ,  $\,$ ,  $\,$ ,  $\,$ ,  $\,$ ,  $\,$ ,  $\,$ ,  $\,$ ,  $\,$ ,  $\,$ ,  $\,$ ,  $120 \text{ MB}$   $\blacksquare$  $\bullet$ 

옵션을 선택할 있는 대화 상자가 나타납니다.

옵션들의 설치가 시작됩니다.

 $\kappa$  '  $\kappa$  '  $\kappa$  '  $\kappa$  '  $\kappa$  '  $\kappa$  '  $\kappa$ '  $\kappa$ 

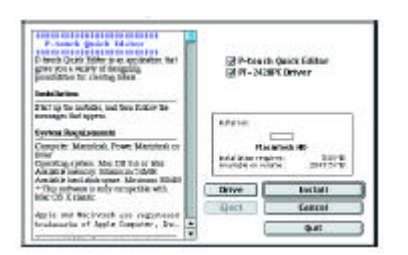

#### $\Theta$  **P**-touch Editor  $3.1$

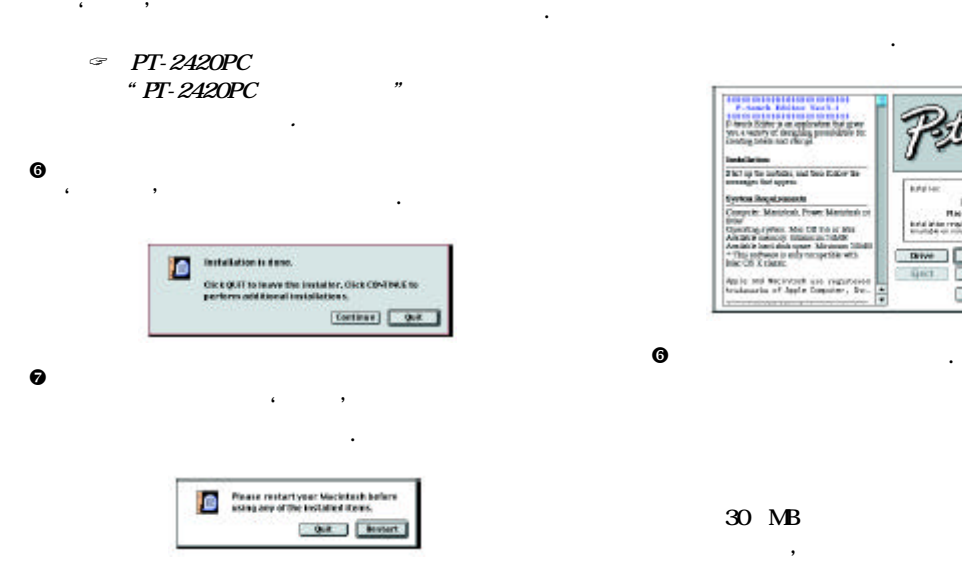

### P - touch Editor 3.1

P-touch Editor 3.1

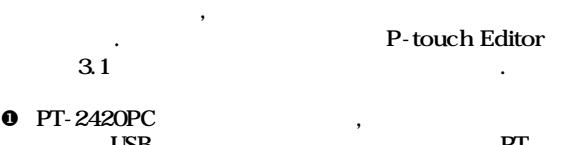

 $\mathcal{A}(\mathcal{A})$  , the contract of the contract of the contract of the contract of the contract of the contract of the contract of the contract of the contract of the contract of the contract of the contract of the contract

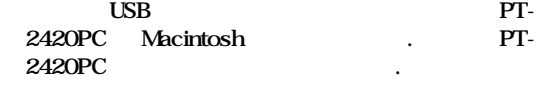

#### $\bullet$  Macintosh .

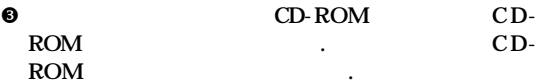

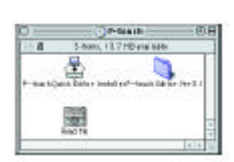

**0** P-touch Editor 3.1

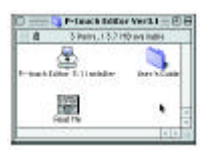

 $\sim$ 

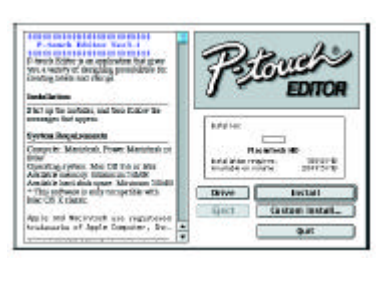

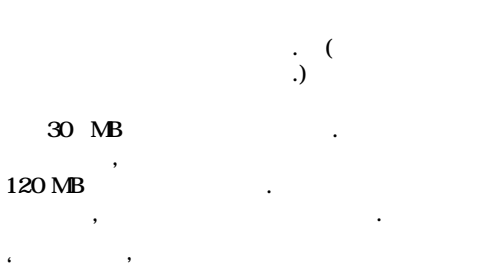

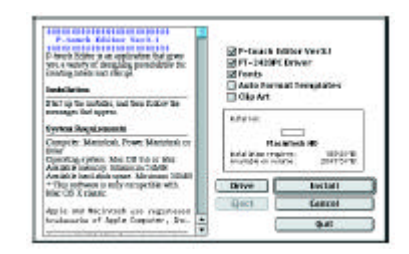

옵션을 선택할 있는 대화 상자가 나타납니다.

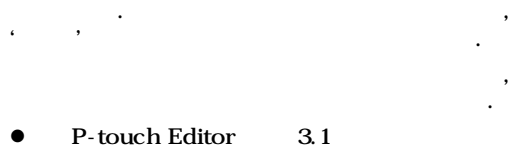

- PT-2420PC
- $\bullet$

 $30$  MB

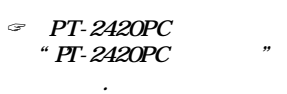

가능한 공간이 필요합니다.

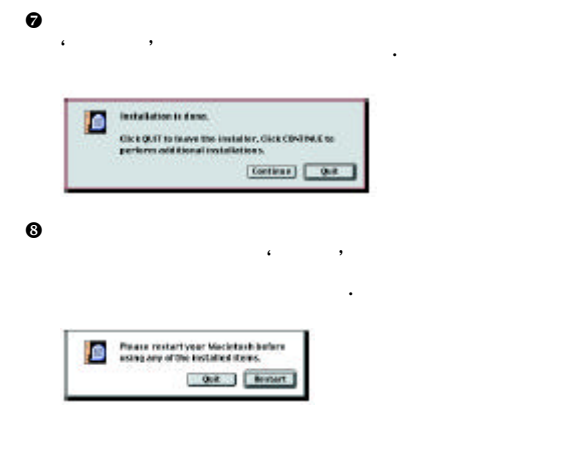

- $\bullet$  Apple  $\bullet$  "(Chooser)"<sup>3</sup> 선택하여 선택자 창을 여십시오.
- $\bullet$  PT-2420PC 클릭하십시오.

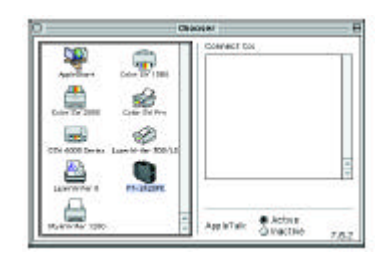

 $\Theta$  , which is the transformation of the transformation  $\cdot$ 

P-touch Editor CD-ROM 설치함으로써 언제든지 신속하게 찾아 있습니다.

- HTML 브라우저가 필요합니다.
- $\bullet$  CD-ROM ,  $\bullet$  CD-ROM P-touch Editor  $3.1$ the Wain.htm" Nain.htm" when  $\mathcal{L}$ 클릭합니다.
- $\bullet$  , and the set of  $\bullet$  , and the set of  $\bullet$  , and the set of  $\bullet$  , and the set of  $\bullet$
- P-touch Editor 3.1 " Main.htm" .

P-touch Editor 3.1, P-touch Quick Editor 지침들을 따르십시오.

- $\mathscr{F}$  and the term of  $P$ touch
- $\mathbf 0$ 
	- $\bullet$  P-touch Quick Editor (P-touch Quick Editor ) Editor
	- P-touch Editor  $3.1$  (P-touch Editor  $3.1$ 3.1
- $\bullet$  System (Extension)  $^4$  $\sim$  100  $\pm$  100  $\pm$
- $\Theta$  which has been according to  $\Theta$  $\sim$   $\sim$   $\sim$ 
	- PT-2420PC USB PT-2420PC (Extension)
- **0** System (Preferences)  $\sim$
- $\Theta$ 
	- **•** P-touch Quick Editor (Prefs), Ptouch Editor 3.1 PT-2420PC

트웨어를 말합니다. 이러한 소프트웨어는 매킨토시에 확장 폴더나 시스템 폴더 등에 존재합니다.

되었습니다.

 $4$  CD-ROM

j

나의 장치를 선택하는 사용하는 것입니다.

j

 $3$  Apple Macintosh

### **P** touch Editor 3.1

### P - touch Editor 3.1

P-touch Editor 3.1,

라벨을 손쉽게 디자인하고 인쇄할 있습니다.

### $I$ BM PC  $I$

ROM 바람이 아

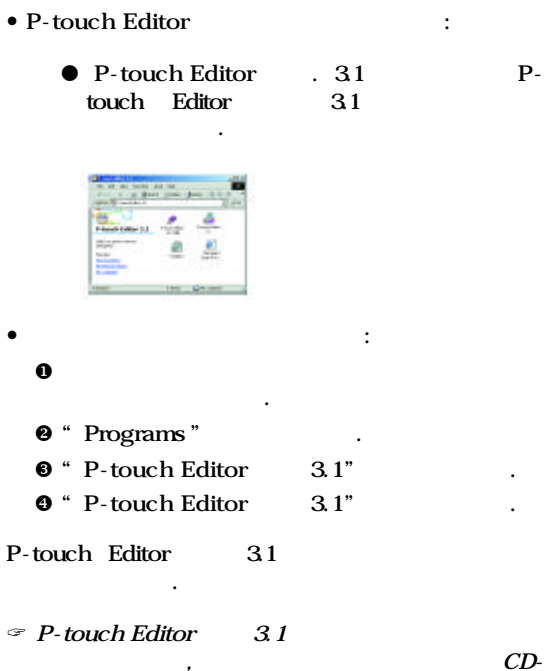

 $CD-$ 

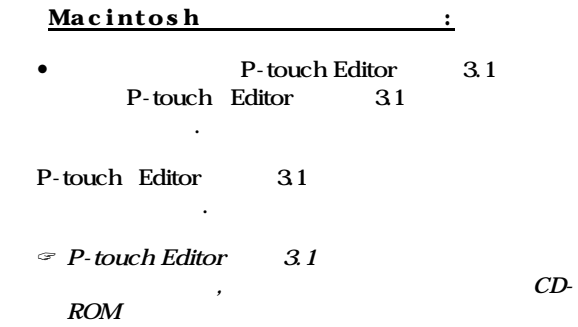

바람 나는 어때?

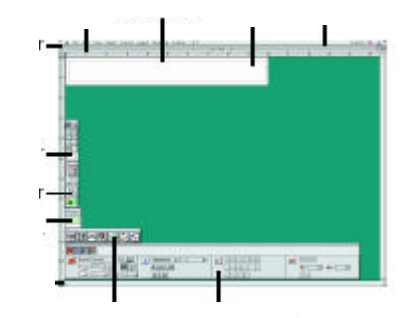

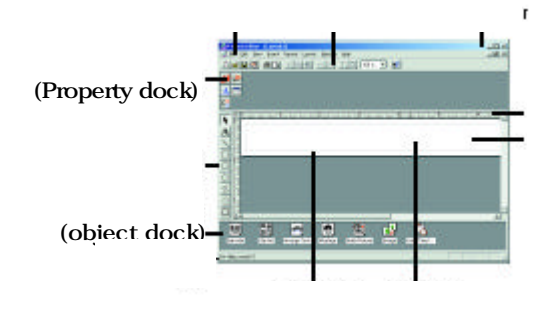

### P-touch Quick Editor

### P- touch Quick Editor

IBM PC :

자동으로 실행됩니다.

 $\textcircled{F}$  P-touch Quick Editor ,  $($ startup menu)

툴바에 바로가기 아이콘을 넣을 있습니다.

 $\bullet$  /  $\bullet$  /  $\bullet$  /  $\bullet$  /  $\bullet$  /  $\bullet$  /  $\bullet$  /  $\bullet$  /  $\bullet$  /  $\bullet$  /  $\bullet$  /  $\bullet$  /  $\bullet$  /  $\bullet$  /  $\bullet$  /  $\bullet$  /  $\bullet$  /  $\bullet$ ● **A** P-touch Quick Editor

 $\bullet$  : the set of the set of the set of the set of the set of the set of the set of the set of the set of the set of the set of the set of the set of the set of the set of the set of the set of the set of the set of the s

 $\bullet$  : the distribution of the distribution of the distribution of the distribution of the distribution of the distribution of the distribution of the distribution of the distribution of the distribution of the distributi

Editor the contract  $\blacksquare$ 

 $\bullet$  : the state  $\bullet$  : the state  $\bullet$  : the state  $\bullet$  :

아이콘 더블 클릭합니다.

#### $\odot$  "P-touch Quick Editor"

#### P-touch Quick Editor 나타

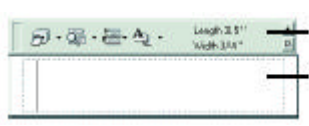

 $\mathcal P$ -touch Quick Editor Tray

#### Macintosh :

P-touch Quick Editor P-touch Quick Editor

숨기거나 나타나게 있습니다.

P-touch Quick Editor 나타남이 나타

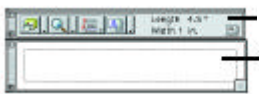

 $0$ 시작 메뉴를 띄웁니다.

P-touch Quick Editor

P-touch Quick

 $\odot$  " Programs "

### P-touch Quick Editor

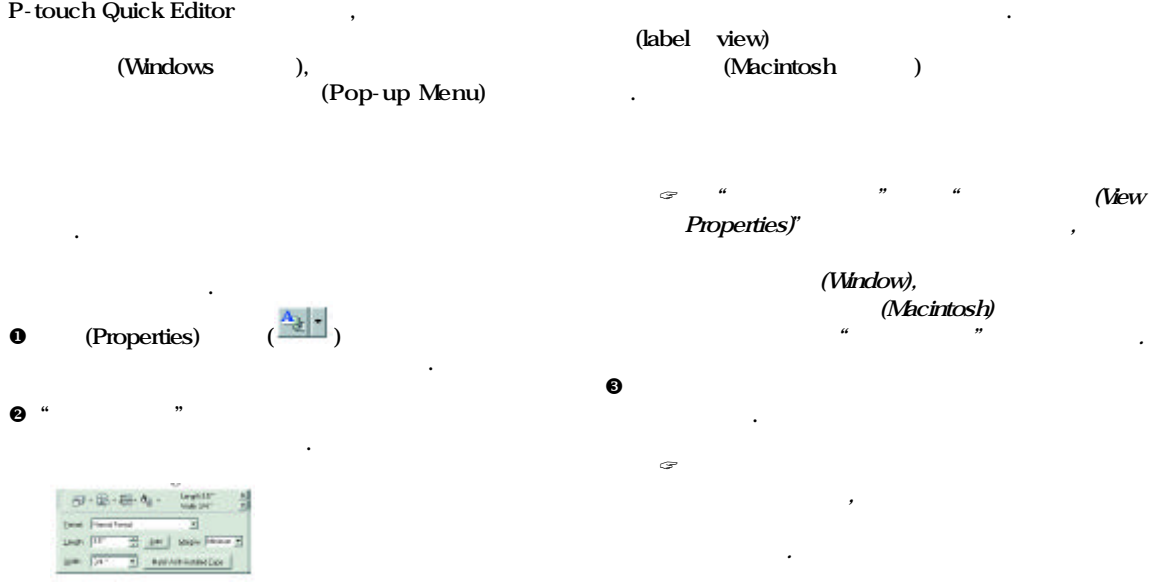

### (Text History

- (alignment)  $\overline{\phantom{a}}$ 정할 있습니다. 또한, 텍스트 주위에 테두리를 그릴 있습니다.
- **0** (Properties)  $(\frac{A_{ij}}{a_{ij}})^2$ 클릭하면 드롭다운 메뉴가 나타납니다.
- $\Theta$  "  $\qquad$  " 설정 사항들이 나타납니다.
	- $6.2.84$  $\pm$  $rac{8.10}{5.10}$ 'n
- ? "텍스트 설정" "속성 보기" 선택해도  $\overline{\phantom{a}}$ (Window), (Macintosh)  $\mu$   $\mu$ 클릭하십시오.
- $\Theta$  " " 선택하십시오.
- $\boldsymbol{\Theta}$  the transformation of the transformation of the transformation of the transformation of the transformation of the transformation of the transformation of the transformation of the transformation of the transforma (import) 입력하십시오. ? 라벨 보기 창에 타이핑해 넣은 텍스트는
- 인쇄되었을 나타나는 형태 그대로입니다. "
(Change View)"  $\left( 1$ 있습니다.
- 활용할 있습니다.
- $0$ 선택합니다.
- $\Theta$  (Windows), 라벨 레이아웃으로 가져 옵니다.
	- $\textcircled{}}$  (Windows)  $\overline{a}$ ,  $\overline{a}$  $($  $,$
	- $\cdots$   $\cdots$  $\mathcal{R}$  , the contract of the contract of the contract of the contract of the contract of the contract of the contract of the contract of the contract of the contract of the contract of the contract of the contract of th

기능이 제대로 실행되지 않을 수도 있습니다.

- $10$ 재사용할 있도록 자동적으로 저장됩니다.
- $\bullet$  "  $(Text$  History)"  $(\overline{\bullet}\overline{\bullet})$ 클릭하면 최근 사용한 텍스트 목록이 나타납니다.  $\Theta$  and the distribution of  $\Theta$ ? 최근 사용한 텍스트 목록에서 선택한 텍스트는
	- (Symbol)

대체합니다.

list)

- 기호를 갈라 하는 것이 아니라 가게 되었다.  $\begin{array}{cccc} \textbf{0} & (\text{Windows} & \text{ )} & & \\ & & \text{ )} & & \\ & & & \text{ )} & & \end{array}$ 상자)에서 오른쪽 마우스 버튼을 클릭한 ,  $\mathfrak{a}$  with  $\mathfrak{a}$  in  $\mathfrak{a}$
- **. "**  서 " " " " " 상자가 나타납니다. (Macintosh ) (
- $\left( \begin{array}{ccc} 1 & 0 & 0 & 0 \\ 0 & 0 & 0 & 0 \\ 0 & 0 & 0 & 0 \\ 0 & 0 & 0 & 0 \\ 0 & 0 & 0 & 0 \\ 0 & 0 & 0 & 0 \\ 0 & 0 & 0 & 0 \\ 0 & 0 & 0 & 0 \\ 0 & 0 & 0 & 0 \\ 0 & 0 & 0 & 0 \\ 0 & 0 & 0 & 0 & 0 \\ 0 & 0 & 0 & 0 & 0 \\ 0 & 0 & 0 & 0 & 0 \\ 0 & 0 & 0 & 0 & 0 \\ 0 & 0 & 0 & 0 & 0 \\ 0 & 0 & 0 & 0 & 0 \\$  $\mathfrak{a}$  with  $\mathfrak{a}$  in  $\mathfrak{a}$ <u>, "가져오기 / 변경" 관계</u> 보여 주는 대화 상자가 나타납니다.
- 7 Provate d<br>O 眄 ╛ T 840 劾  $\frac{1}{6}$ Ġ. Ÿ  $=$ Texas | ٦
- $\bullet$  "  $\bullet$  " 선택하십시오.
- 8 (Symbol List view) 선택하십시오.
- $\mathbf{\Theta}$  's and the neutral matrix  $\mathbf{\Theta}$  , we are neglected to  $\mathbf{\Theta}$  , we are neglected to  $\mathbf{\Theta}$ 왼쪽에 추가됩니다. . 안 할 때 대표 기호가 되어 있는 것이다.<br>한 번을 통해 보호가 되어 있는 것이다.<br>한 번을 통해 보호가 되어 있는 것이다.
- 있다면, 기호는 새로 선택한 기호로 대체됩니다.

## 있습니다.

- (Windows ) ( ) and  $\alpha$  $\mathcal{U}$  , and the matrix  $\mathcal{V}$  , and the matrix  $\mathcal{V}$ 다음에 색상 목록에서 원하는 색상을 클릭하십시오. (Macintosh )  $\left( \begin{array}{ccc} 0 & 0 & 0 & 0 \\ 0 & 0 & 0 & 0 \\ 0 & 0 & 0 & 0 \\ 0 & 0 & 0 & 0 \\ 0 & 0 & 0 & 0 \\ 0 & 0 & 0 & 0 \\ 0 & 0 & 0 & 0 \\ 0 & 0 & 0 & 0 \\ 0 & 0 & 0 & 0 \\ 0 & 0 & 0 & 0 \\ 0 & 0 & 0 & 0 & 0 \\ 0 & 0 & 0 & 0 & 0 \\ 0 & 0 & 0 & 0 & 0 \\ 0 & 0 & 0 & 0 & 0 \\ 0 & 0 & 0 & 0 & 0 \\ 0 & 0 & 0 & 0 & 0 \\$ 나타나는 메뉴에서 "배경 색상" 선택하고,  $\mathcal{A}$ 클릭하십시오.
- $\mathcal{P}$  , '  $\mathcal{P}$  , ' " (Windows ) " " (Macintosh )  $\mathcal{L}$ 색상을 만들고 책임을 받고 있다.
- " (Arrange)"  $(\square)$  $\ldots$ , , 가운데 오른쪽을 번갈아 가면 있습니다.  $\mathscr{F}$  and the definition of  $\left(\begin{array}{cc} 1 & 1 \end{array}\right)$
- 모음에서 다른 곳으로 이동했다면, 원래 자리로 돌아 후에 스크롤될 것입니다.
- 있습니다.  $\bullet$  " $\overline{B}$  "
- 클릭하면 드롭다운 메뉴가 나타납니다. v "인쇄 옵션" 클릭하면 인쇄 대화 상자가 나타남의 기
- $\Theta$  , where  $\Theta$  is the lattice definition of  $\Theta$  . (Cut Marks) :
	- $\left( \cdot \right)$ 인쇄할 것인가 여부를 선택 있습니다.

### (Mirror Printing) :

- 반전시 인쇄할 것 같습니다. 인쇄 매수 : 옵션에서는 인쇄할 라벨의 매수를 지정할 있습니다.
- $\odot$  (Windows ) : 시작됩니다.
- (Macintosh ): " 레이아웃이 인쇄됩니다.
- ? 인쇄 옵션을 변경시키지 않고 인쇄하기를  $\mathbb{E}$

 $\mathcal{U} = \mathcal{U}$ 

### P - touch Quick Editor / (Windows )

 $\cdot$ ,  $\left( \frac{1}{\epsilon} \right)$  P-touch Quick Editor 감출 있습니다. 작업 표시줄 오른쪽에 있는 (Tray) P-touch Quick Editor <sub>-</sub><br>Editor 나타남이 나타

### P - touch Quick Editor

클릭합니다.

- $\bullet$  (Windows ) 하나를 선택하여 실행하십시오.
	- **e** The P-touch Quick Editor , which must be a function of  $\alpha$  in the  $\alpha$ 
		- $\bullet$  (  $\bullet$  )  $\,$ ,  $\,$ "

### (Macintosh )

- $\sim$  4.5  $\sim$  4.5  $\sim$  4.5  $\sim$ l "파일" 메뉴에서 "끝내기" 클릭합니다.
- $\bullet$  (  $\bullet$  )  $\,$ ,  $\,$
- "
- $OPT-2420PC$   $.$
- v P-touch Quick Editor P-touch Editor 3.1 PT-2420PC
- $\ddot{\phantom{a}}$  $\Theta$
- $\bullet$  . PT-2420PC
	- 동안에는 기기의 상태 표시를 하는 기기의 상태 표시를 하는 것이다. Tape Cutter
- $\epsilon$  PT-2420PC 있습니다. 인자 헤드가 충분히 냉각되면, 인쇄 작업이  $\mathbb{R}^n$
- 
- $\epsilon$  and the set of the set of the set of the set of the set of the set of the set of the set of the set of the set of the set of the set of the set of the set of the set of the set of the set of the set of the set of the 동안 누르고 있으면 일반 사람들이 없다.
- $\sim$  100  $\sim$
- $\mathbf 0$
- $\Theta$  $\bullet$  2  $\bullet$  3  $\bullet$  3
- $\bullet$

#### 0 PT-2420PC

- $\bullet$  ( )
- **0** PT-2420PC 꺼내십시오.

아래의 요령에 따라 일자 출시 출시 출시 출시 출시 출시 출시 출시 출시 출시

- $\Theta$ 닦아 주십시오. 주의 : 인자 헤드와 롤러를 닦는 동안 이들 가까이에 있는 커터를
- $C = \frac{1}{2}$ . External to  $\frac{1}{2}$ . The set of  $\frac{1}{2}$ 마십시오.
- $\Theta$  , we have the set of  $\Theta$  , the set of  $\Theta$  , the set of  $\Theta$  $*$
- 보다 쉽게 있습니다.  $\mathcal{A}$  , and a  $\mathcal{A}$  , and a  $\mathcal{A}$  such a  $\mathcal{A}$  such a  $\mathcal{A}$  such a  $\mathcal{A}$  $\ddot{\mathbf{r}}$  , 10년에 발생할 일이 발생할 일이 발생할 것 같습니다. 1년에 발생할 일이 발생할 것 같습니다.  $($   $)$   $^5$
- 세척해야 합니다.  $\mathcal C$  , the contract of the contract of the contract of the contract of the contract of the contract of the contract of the contract of the contract of the contract of the contract of the contract of the contract of the

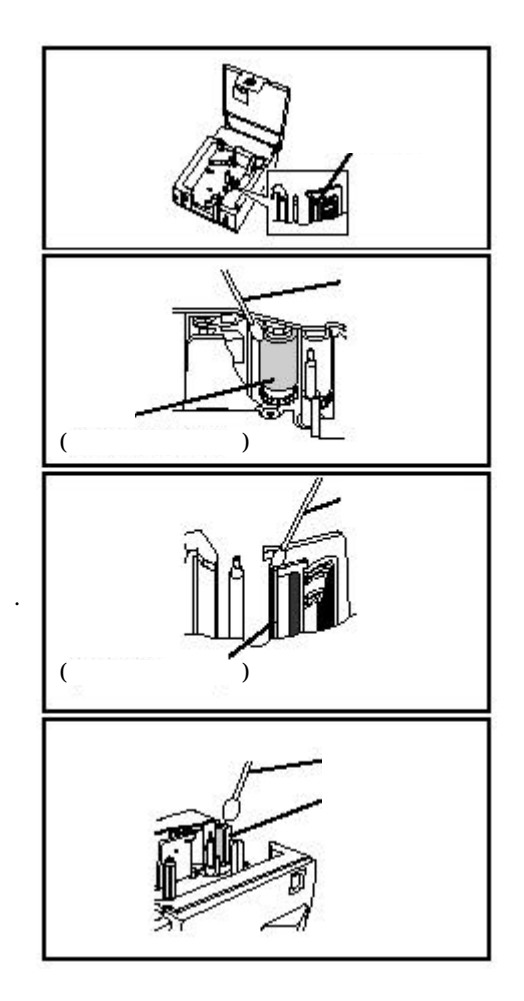

사용합니다.

j

인쇄된 라벨에 흰색 가로줄무늬가 생기는 것은 인자 헤드와 롤러에 이물질이 묻어 있기 때문입니다. 경우,

 $^5$  isopropyl alcohol:  $\qquad \qquad$   $\qquad \qquad$ 

### P-touch

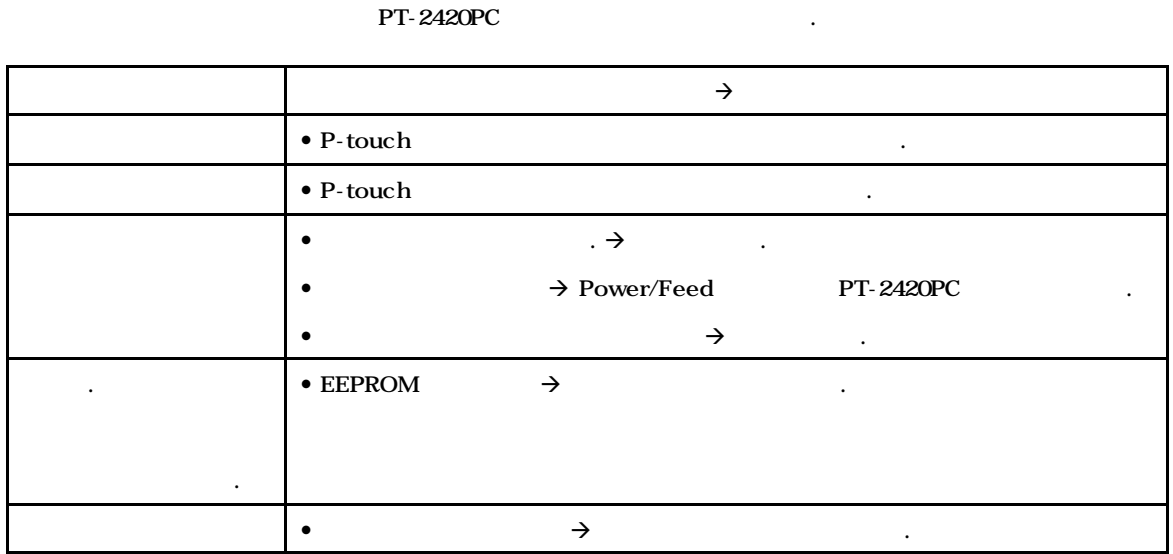

P-touch  $P$ -touch  $P$ -touch  $P$ -touch  $P$ 경우에는, 흔히 나타날 있는 문제점들을 요약한 아래의 목록을 참고하면서 필요한 조치를 취하시기 바랍니다.

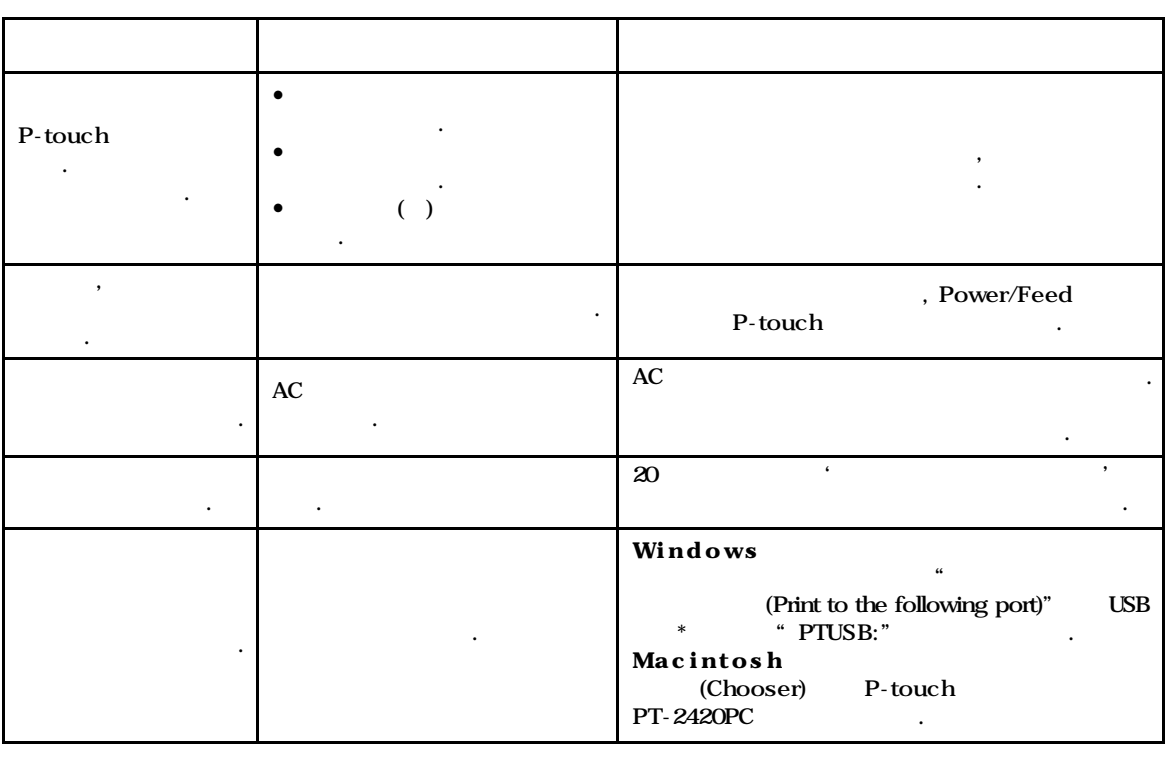

\* P-touch USB \* PIUSB: \* PIUSB(PT-<br>2420PC-XXXXXXXX): (XXXXXXXXX ). P-touch P-touch 2420PC-XXXXXXXXX):" 선택하십시오(XXXXXXXXX 일련 번호). 일련 번호는 P-touch 밑바닥에 붙어 있는 은색 라벨의 바코드 위에 기재되어 있습니다.

### (Machine Specifications)

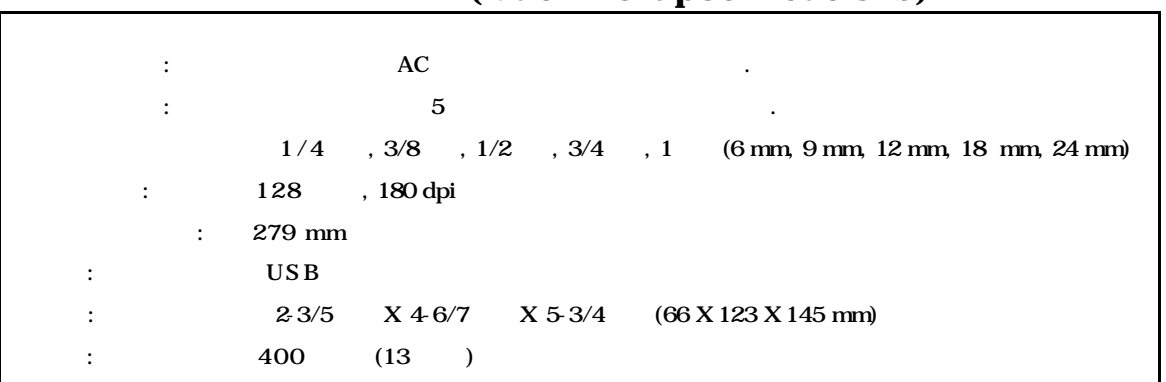

 $\mathsf{r}$ 

### • Brother

 ${\hbox{Brother}}$  . Brother

기기에 대한 Brother TZ 기기에는 HTZ 마크가 있는 트립어드바이프만을 사용하시고, TZ 마크가 있는 일체 사용하지 마실 수 있는 일체 사용하지 마실 수 있는 일체 사용하지 마실시오.

않은 소모품을 사용함으로써 발생한 고장 문제점에 대해서는 책임을 지지 않습니다.

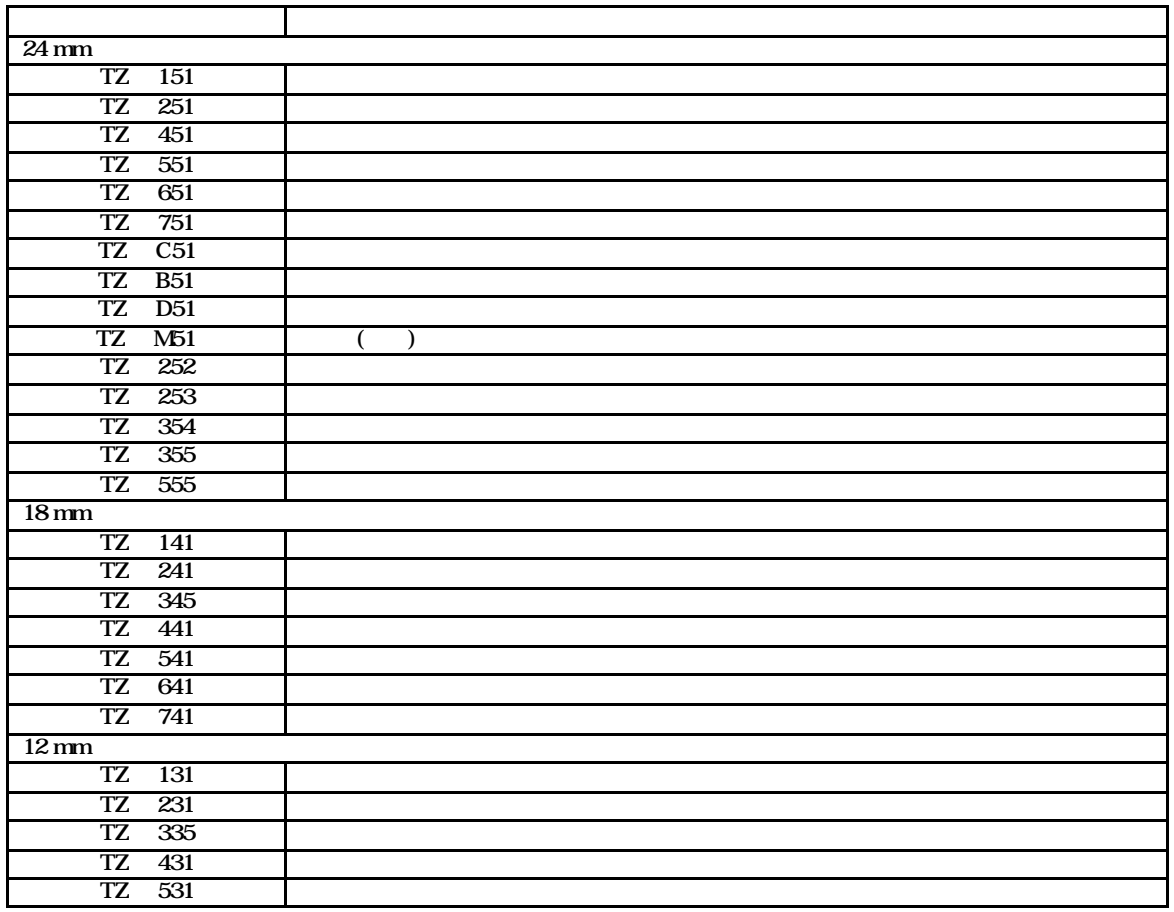

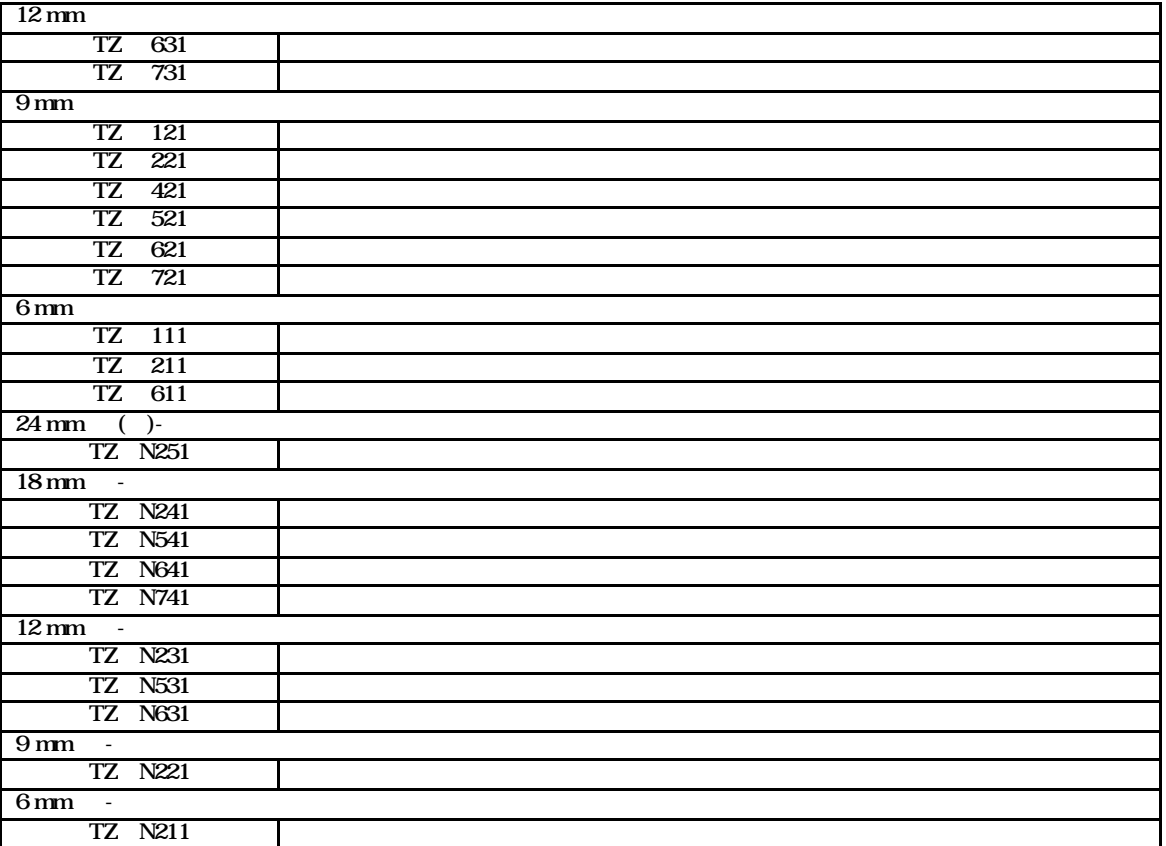